# Reapit AgencyCloud 12.155 release notes

These notes have been exported from the online Reapit Knowledge Base, therefore some formatting, layout and links may be lost in this format

To access the release notes via the Knowledge Base, click here

#### Contents

| eneraleneral                                                                              |         |
|-------------------------------------------------------------------------------------------|---------|
| New UI round-up: v12.155                                                                  | 2       |
| ales & lettings/rentals                                                                   | 3       |
| Gallery view for property pictures                                                        | 3       |
| Activity feed, journal & last call functionality in Internet Registrations (portal leads) | screen6 |
| Always show vendor details on external sales property                                     | 9       |
| Add tenancy/offer from viewing appointment screen (lettings property)                     | 11      |
| Add occupiers to a sales or lettings property                                             | 13      |
| Identify property inspector as a relationship on tenancy                                  | 16      |
| Add core suppliers - configuration option                                                 | 18      |
| 'On hold' suppliers - configuration option                                                | 24      |
| ccounts*                                                                                  | 26      |
| Store documents against bank details                                                      | 26      |
| Automatically produce bank reconciliation report after posting - configuration option     | on28    |
| Letter & email options available in tenant refunds/repayments screen                      | 29      |

These notes outline the latest additions and enhancements to AgencyCloud for the above version - check which version you are using to see which features are available to you (your current version number is displayed at the bottom of the main menu bar in AgencyCloud)

Configuration options are available to Enterprise customers only

\* Only applies to users of Client Accounts (UK) or Property Management Accounts (APAC)

#### General

## New UI round-up: v12.155

This guide has been reviewed against our global client base and classed as relevant to all regions

As part of the new user interface (UI) project, the following screen has been redesigned in 12.155 to bring it in line with previously redesigned screens

All existing functionality exists but with a refreshed look and feel

#### Negotiator and user setup

The negotiator and user setup screen now uses the new UI format

- Click your name/office at the top of the main menu
- Click Configuration and select Setup Negotiators
- The Negotiator and User Setup screen uses the new UI format

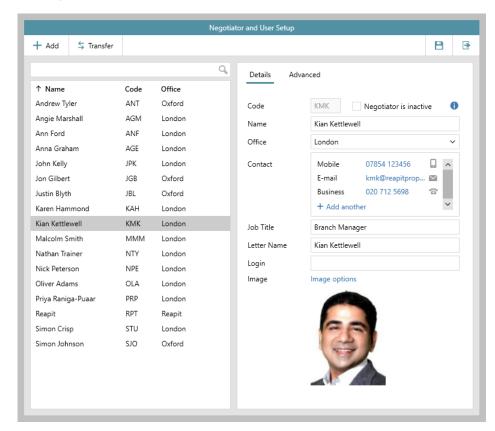

The negotiator and user setup screen is one of several configuration areas within AgencyCloud where access can be given to authorised users - for more information on using this screen, see guide on Knowledge Base titled: Adding a new user, removing a user and transferring data between users

For more information on further areas within AgencyCloud where access can be given to authorised users, see page titled: **Self service configuration options for AgencyCloud** 

## Sales & lettings/rentals

## **Gallery view for property pictures**

This guide has been reviewed against our global client base and classed as relevant to all regions

A gallery view is available when viewing property pictures on a property record

The gallery view enlarges images to your full screen, allowing you to scroll through each one, access a slideshow function, open the property details/brochure & display the property location on a map

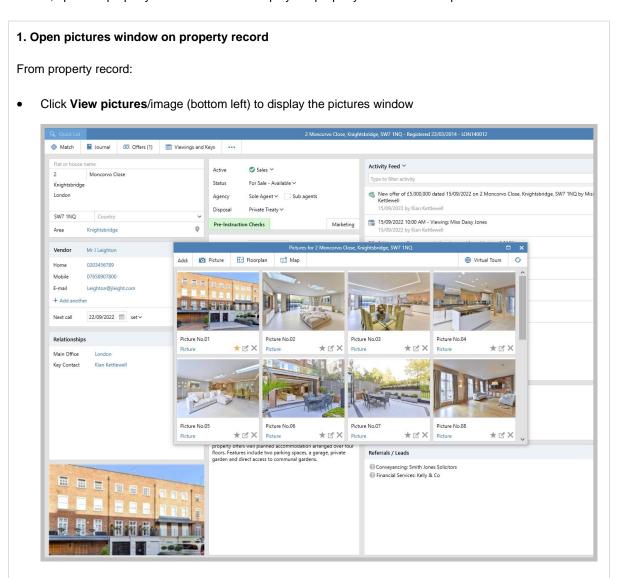

#### 2. Access & use gallery view

From pictures window (shown in step 1 above):

- Click an image
- The gallery view is displayed

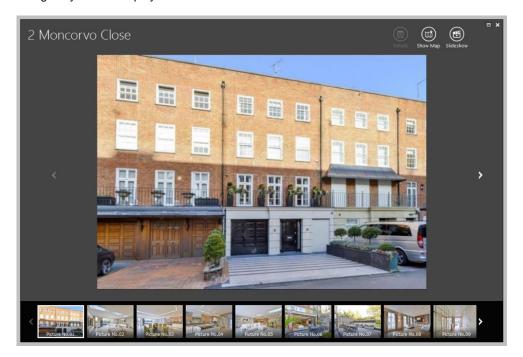

- Scroll though the property pictures using arrow buttons on right/left, or click the thumbnail images at the bottom of the screen
- Click the main image to remove the thumbnail images and make the image full screen

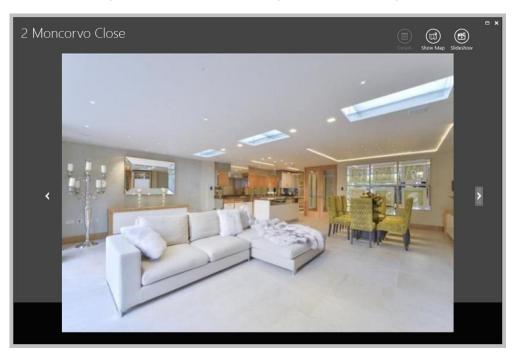

#### 3. Slideshow, Show Map & Details functions

Use buttons top right to access Slideshow, Show Map & Details functions:

- Slideshow automatically displays each image (without needing to click arrow/thumbnail)
   Click Stop Slideshow to return to normal view
- Show Map shows the property location on a map Click **Hide Map** to return to normal view

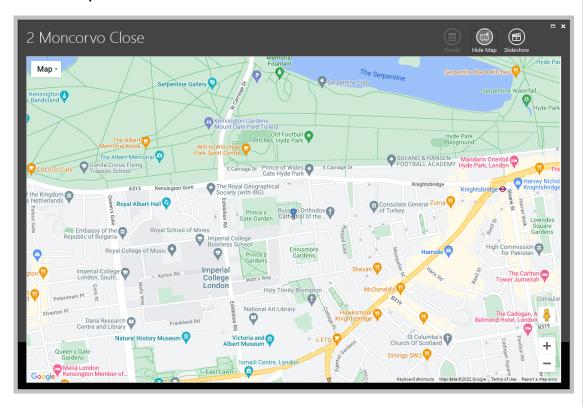

Click Details to display the property brochure/details
 This option is available when a brochure/details file is stored for the selected property
 (as Predefined Details within the property Details screen)

See guide on Knowledge Base titled Preparing a property for marketing for more information on:

- Adding property pictures, section 5. Add photos, floorplans & maps
- Adding property details/brochure as Predefined Details, section 9. Create brochure

## Activity feed, journal & last call functionality in Internet Registrations (portal leads) screen

This guide has been reviewed against our global client base and classed as relevant to all regions

To aid contact management when dealing with internet registrations/portal leads - from AgencyCloud 12.155+, activity feed functionality has been added to the Internet Registrations screen, allowing journal and last call functionality to be used (as seen throughout AgencyCloud)

When journal entries are added and the lead is converted to an applicant or property (i.e. landlord/vendor), the notes are carried across to the relevant record

When a portal lead enquiry is sent from a website, such as Rightmove, it is held in the Internet Registrations screen in AgencyCloud - this screen allows you to view enquiry details then either add them as an applicant/property, mark them as a duplicate or reject them

For more information on internet registrations functionality, see Knowledge Base

#### 1. Access internet registrations

From Organiser:

Click Internet Registrations (often shown in Overview panel)
 The Internet Registrations screen will be displayed

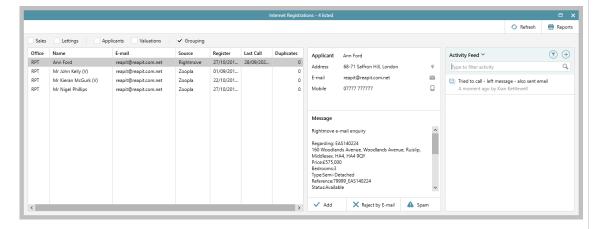

- The Activity Feed is shown on the right side of the screen
- Selecting a lead in the main grid of the window on left displays all journal entries added for that lead in the Activity Feed
- The grid displays a Last Call date for any internet registrations that have had journal entries added

Leads which are still to be followed up will have no Last Call date entry - click the column heading to sort by date/no date to easily identify leads which need attention

#### 2. Add journal entry to portal lead

From Internet Registrations:

- Select a lead in the main grid of the window (on left)
- In Activity Feed on right, click and select Create journal entry

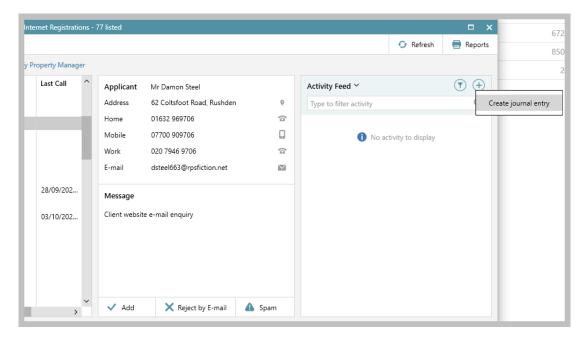

• Enter Call note and click Accept

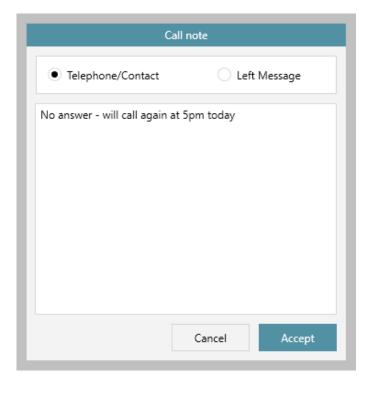

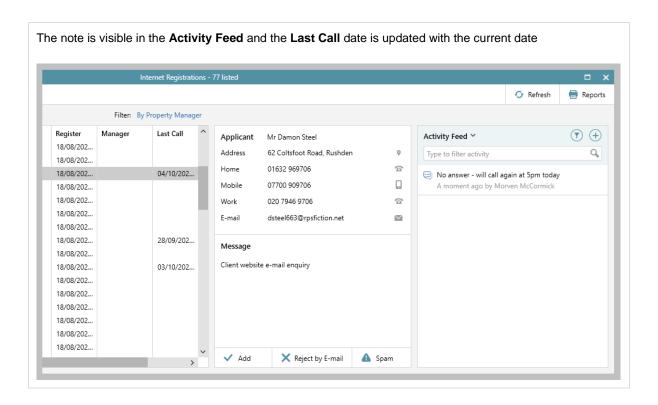

## Always show vendor details on external sales property

This guide has been reviewed against our global client base and classed as relevant to all regions

When a sales property is external - by default, details of the external company selling the property is shown - this can be changed to show the vendor details instead

Pre AgencyCloud 12.155, after making the change to view the vendor details on a property, this would only apply for the current session of AgencyCloud - when the application is closed and re-opened, the external agent details on that property will be shown again

From AgencyCloud 12.155+, once the change to show vendor details on a particular external property has been made, this will apply on that property until it is changed again

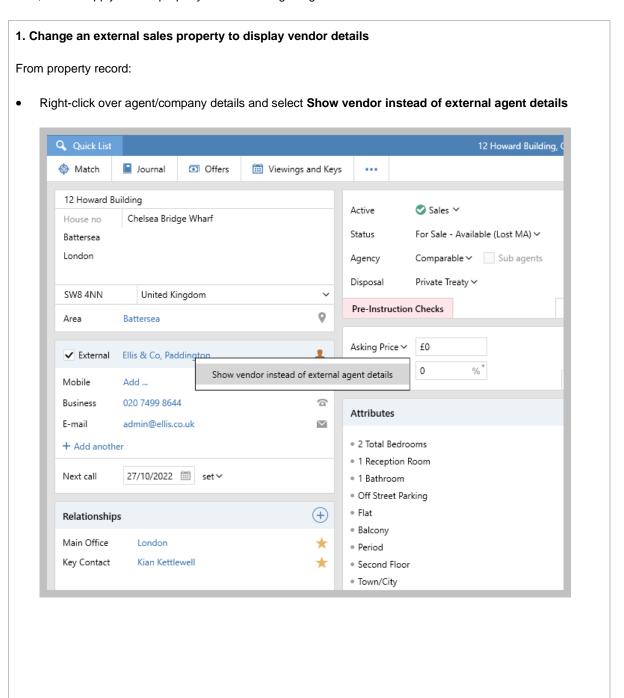

The vendor details are now displayed
 To view agent/company details, click the orange contact icon to the right

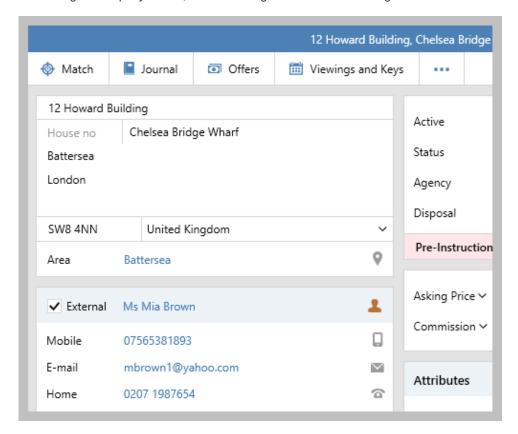

• Save the property record - click **Save** (top right)

This property will now display vendor details (not agent/company details) to all users until manually changed

#### 2. Show external agent details again

From property record:

• Right-click over agent/company details and select **Show external agent instead of vendor details** 

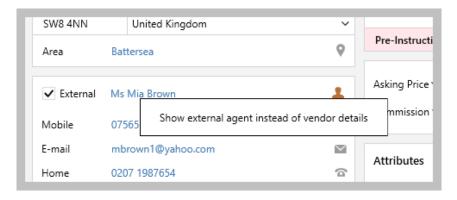

• Save the property record - click **Save** (top right)

## Add tenancy/offer from viewing appointment screen (lettings property)

This guide has been reviewed against our global client base and classed as relevant to all regions

When an applicant who has viewed a lettings property wants to submit an offer or progress with a tenancy, the new offer/tenancy can be added from the relevant viewing appointment screen - this allows an offer to be submitted/new tenancy record created at the point of taking viewing feedback from an applicant

In AgencyCloud 12.154, this functionality was introduced for a sales property viewing appointment (see 12.154 Release Notes on Knowledge Base)

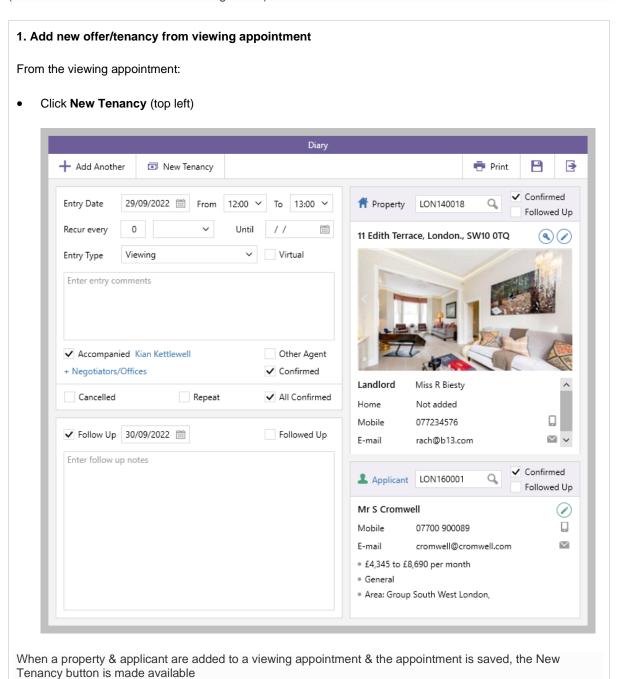

#### 2. Complete new tenancy/offer details

The usual new tenancy/offer wizard screens will be displayed:

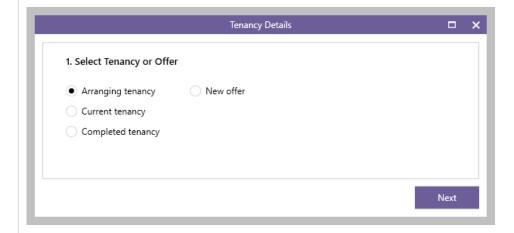

The new tenancy/offer is added for the applicant who viewed the property (as entered onto the viewing appointment screen)

#### 3. New tenancy/offer created

A new tenancy is created (in accordance with the options selected in step 2)

 In this example, a New offer was submitted, therefore the tenancy Status is Pending offer with the offer amount entered as the Initial rent

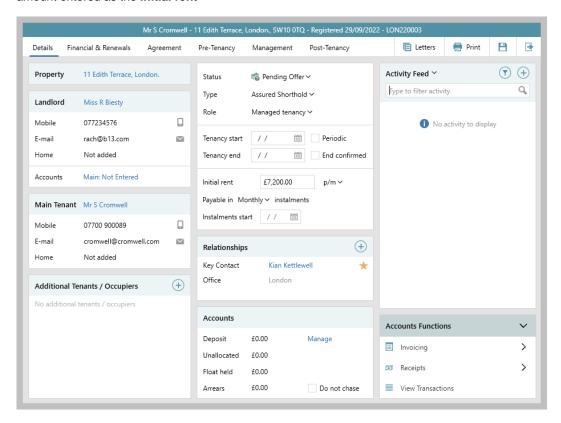

For information on logging a lettings offer, see guide on Knowledge Base titled: Add a lettings offer & the tenancy screen

## Add occupiers to a sales or lettings property

This guide has been reviewed against our global client base and classed as relevant to all regions

When a property being sold/let already has tenants, details of current occupiers can be added to a property record

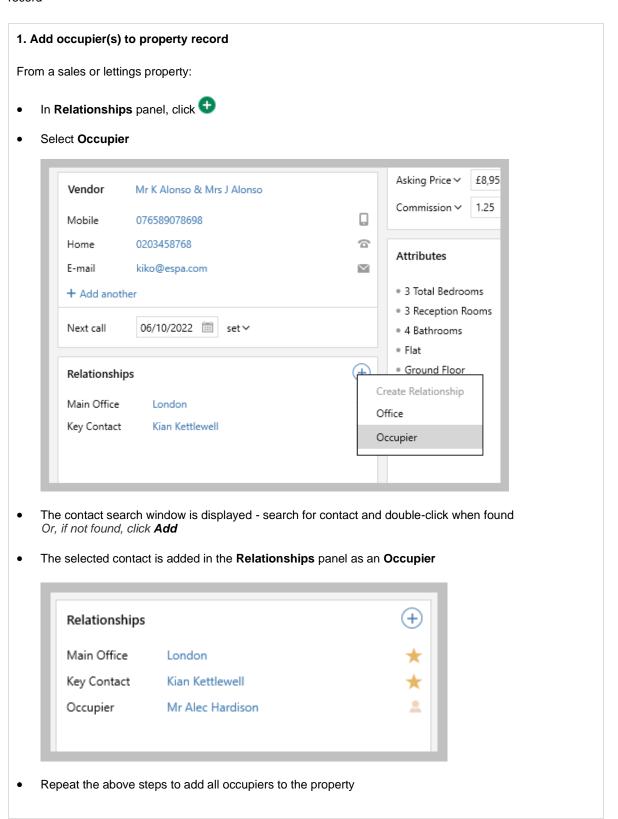

#### 2. Display all occupiers & their contact details

Details of all occupiers can be displayed in one window along with their contact details

From Relationships panel:

• Click contact icon to right of any occupier name

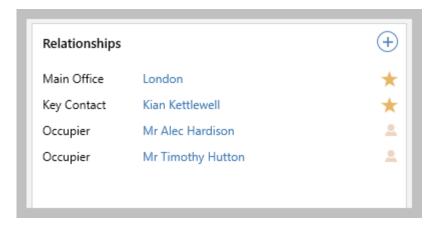

• Details of all occupiers are shown

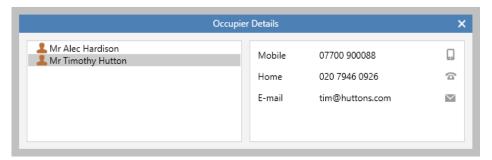

- Select occupier on left to display their details on right
- Icons on right offer options to send an email/text/call or copy the contact number/email address
   The ability to call/text is dependent on configuration

#### 3. Display occupier contact record

An occupier's contact record can be accessed from the Relationships panel

From Relationships panel:

Click occupier name

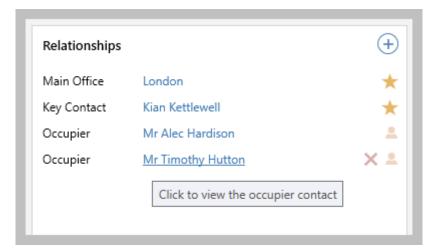

• The occupier's contact record is displayed

#### 4. Remove occupier from property

Occupiers can be removed from a property record

From Relationships panel:

- Hover over occupier name (as shown above)
- To right of occupier name, click red cross icon
- A prompt is displayed, click Yes to confirm

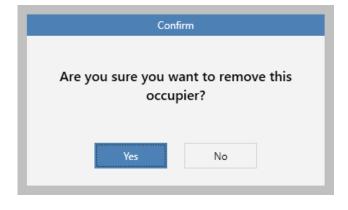

## Identify property inspector as a relationship on tenancy

This guide has been reviewed against our global client base and classed as relevant to all regions

When inspections are carried out internally (i.e. not using an external provider), the property inspector can be identified as a relationship on the tenancy

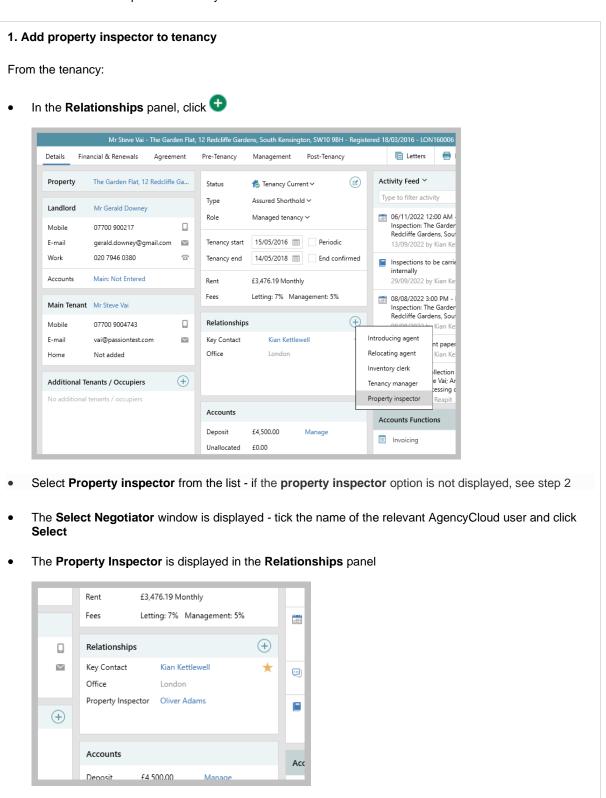

#### 2. If property inspector option is not in the list

The tenancy inspection responsibility setting needs to be identified as internal in order to add an internal property inspector as a relationship on the tenancy

From tenancy:

- Click Management tab
- In Inspections panel, set Responsibility to Internal

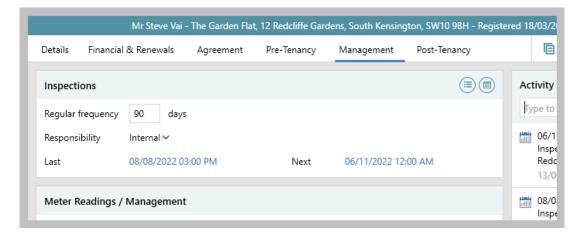

Go back to Details tab, Relationships panel to identify the property inspector, as outlined in step 1

## Add core suppliers - configuration option

This guide has been reviewed against our global client base and classed as relevant to all regions

A configuration option is available to provide an agent with the ability to identify their own core suppliers - this is in addition (and separate) to the landlord preferred suppliers list identified on each landlord record

When carrying out an action that requires a supplier to be selected - such as when selecting a contractor on a works order or when booking certificates in bulk - a filter to show only core suppliers will be enabled on the company/supplier search

Core suppliers can be reported on via Power Reports

To enable this configuration option, contact Reapit Support

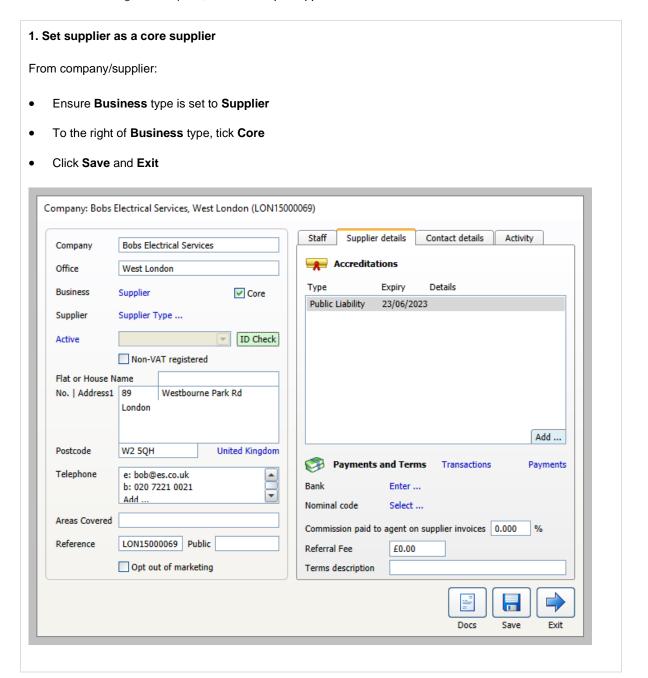

#### 1a. Changes to core supplier setting added to company/supplier journal

When adding/removing the core supplier setting on the company record, this is automatically added to the company/supplier journal

From the company/supplier record:

• Click Contact details tab to view journal entries

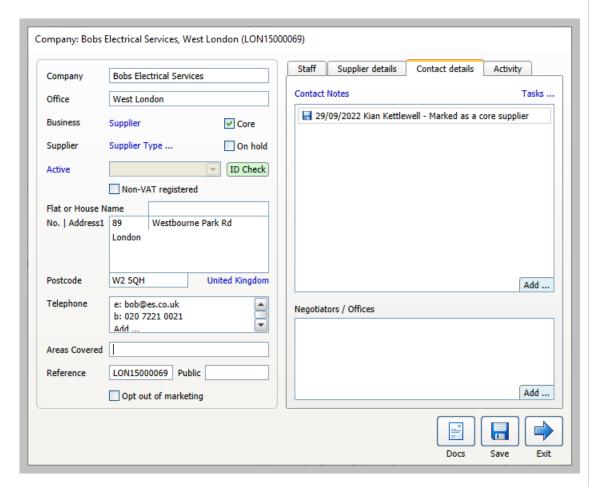

If journal entries are not shown:

- Click Contact Notes and select Choose entries to view
- Tick Detail Change and click Accept
   Journal entries with the type of Detail Change will now be shown which includes changes to the core supplier setting

#### 2. Viewing/using core suppliers in supplier searches

When carrying out an action that requires a supplier to be selected, a filter to show only core suppliers will be enabled on the company/supplier search

**Example** - when selecting a supplier for a Works Order:

• In Contractor panel, click Select

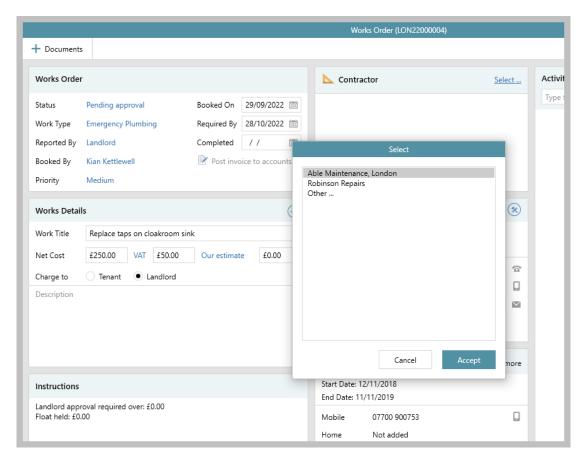

• Where set, the landlord's preferred suppliers are shown first - select Other and click Accept

 The company search screen is displayed - automatically filtered to show Suppliers and Only core suppliers (bottom left)

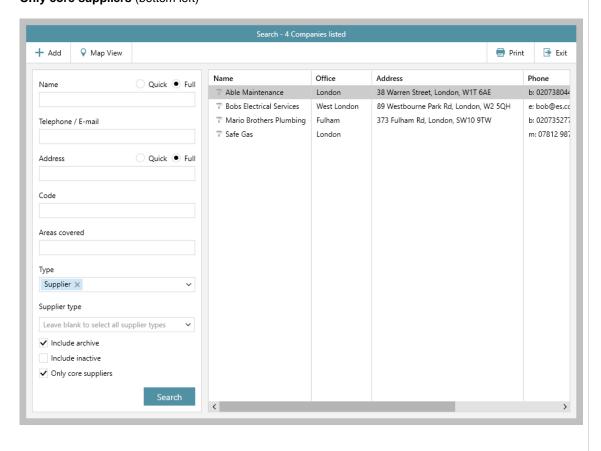

#### 3. Power Reports

When carrying out company reports, it is possible to report on core suppliers and/or view information on whether the supplier is a core supplier in the report results grid

From Power Reports screen:

- Select Company as the report type and click Show more
- In Company section, Core Supplier can be selected as a report criteria option

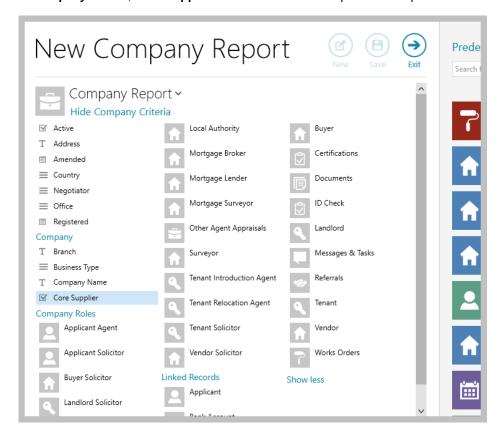

To return just core suppliers in your report, leave Core Supplier set to is true

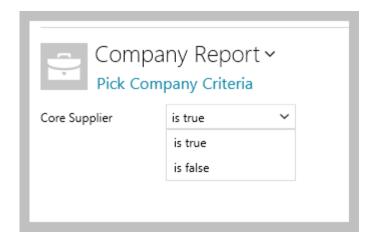

 After running a company report, the results grid includes a column titled Core which indicates whether a supplier is a core supplier

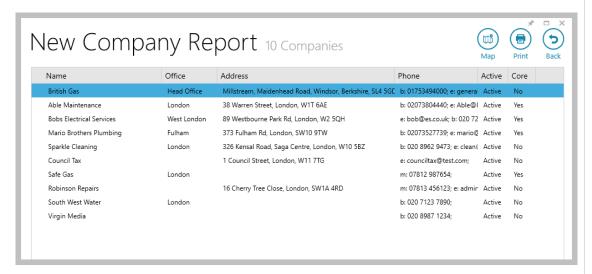

- Grid functions can be used to sort or group/filter the list according to whether they are a core supplier
  - Click the column heading to sort
  - Click to the right of the column heading for group/filter options

For more information on running Power Reports, see Knowledge Base

## 'On hold' suppliers - configuration option

This guide has been reviewed against our global client base and classed as relevant to all regions

A configuration option is available to allow an agent to mark a supplier as 'on hold' - this prevents users from selecting the supplier via the company/supplier search, such as when adding a contractor to a Works Order

To enable this configuration option, contact Reapit Support

#### 1. Put a company/supplier 'on hold'

From company/supplier record:

- Ensure Business type is set to Supplier
- To the right of Supplier type, tick On hold
- Click Save and Exit

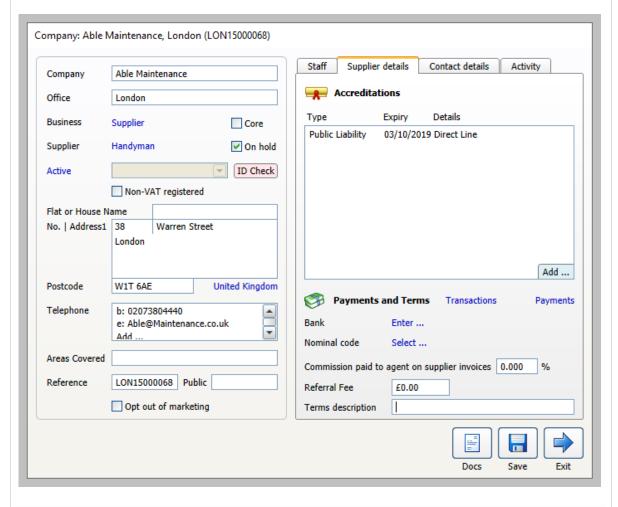

When carrying out an action that requires a supplier to be selected, this supplier will be hidden from the company/supplier search

#### 2. Changes to 'on hold' supplier setting added to company/supplier journal

When adding/removing the supplier 'on hold' setting on the company record, this is automatically added to the company/supplier journal

From the company/supplier record:

• Click Contact details tab to view journal entries

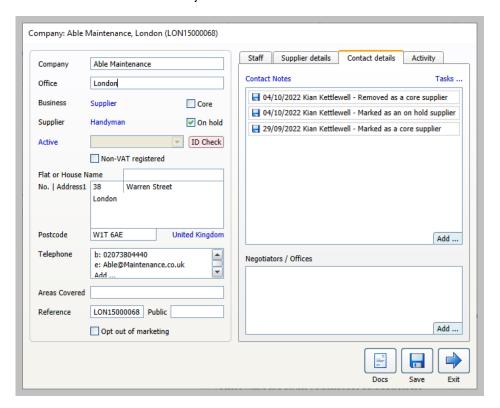

If journal entries are not shown:

- Click Contact Notes and select Choose entries to view
- Tick **Detail Change** and click **Accept**Journal entries with the type of Detail Change will now be shown which includes changes to the supplier 'on hold' setting

## **Accounts\***

## Store documents against bank details

This guide has been reviewed against our global client base and classed as relevant to all regions

From AgencyCloud 12.155, documents can be stored with bank details

#### 1. Access bank details Bank Details From a bank details screen, such as on Documents € a landlord or supplier record: **Documents** button is available top Shepherd Savings Plc Bank Branch London This option provides access to Document Management A/C Name Gerald Downey functionality (seen throughout AgencyCloud), see step 2 AC No/IBAN 76588890 Sort Code/SWIFT 99-00-88 Save button is now available top right on the Bank Details screen BACS Payment method Payment Reference Do not group payments Flat or house name High Street London SW3 8RT United Kingdom

#### 2. Store documents

To store documents:

• Click Documents, then click Add

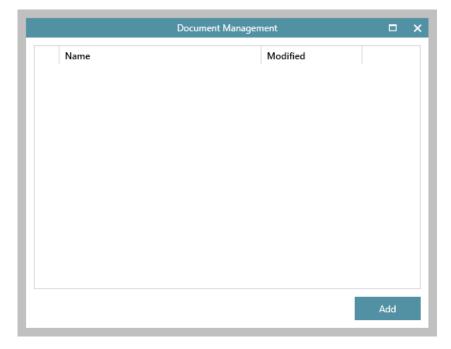

OR

• Click and drag the document over the **Documents** button

## Automatically produce bank reconciliation report after posting - configuration option

This guide has been reviewed against our global client base and classed as relevant to all regions

A configuration option is available which automatically produces the bank reconciliation report after posting reconciliation items

To enable this configuration option, contact Reapit Support

#### From Bank Reconciliation:

- · After clicking Post the report will automatically be displayed
- Further configuration options for the automatically created report are available and can be enabled by Reapit Support, as follows:
  - the report can be generated in Excel or print format
  - unreconciled items can be included in the report

## Letter & email options available in tenant refunds/repayments screen

This guide has been reviewed against our global client base and classed as relevant to all regions

When choosing the print option in a tenant refunds/repayments screen - from AgencyCloud 12.155, options to create letters and/or export to email are offered (instead of only showing the report on screen)

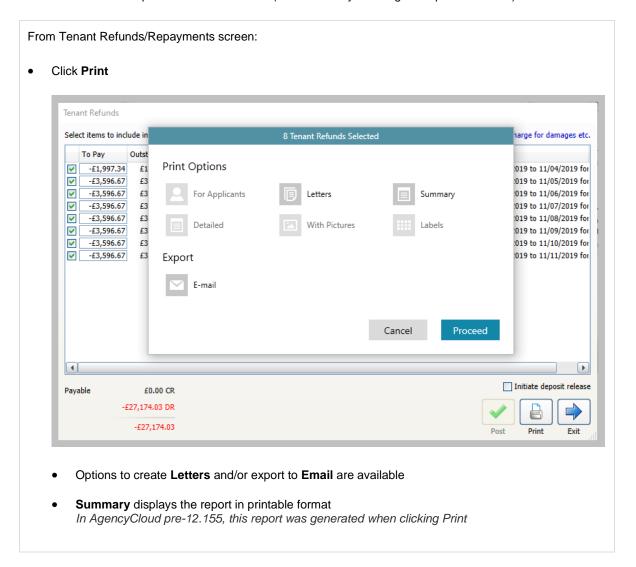

To use specific letter/email templates from the Tenant Refunds screen, contact Reapit Support